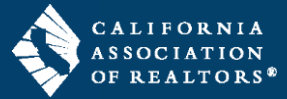

The New Form Editor is an all-inclusive Workspace to edit multiple forms at the same time, add forms from your form libraries, email documents from your transaction, download and print documents, start an E-Sign packet, and much more.

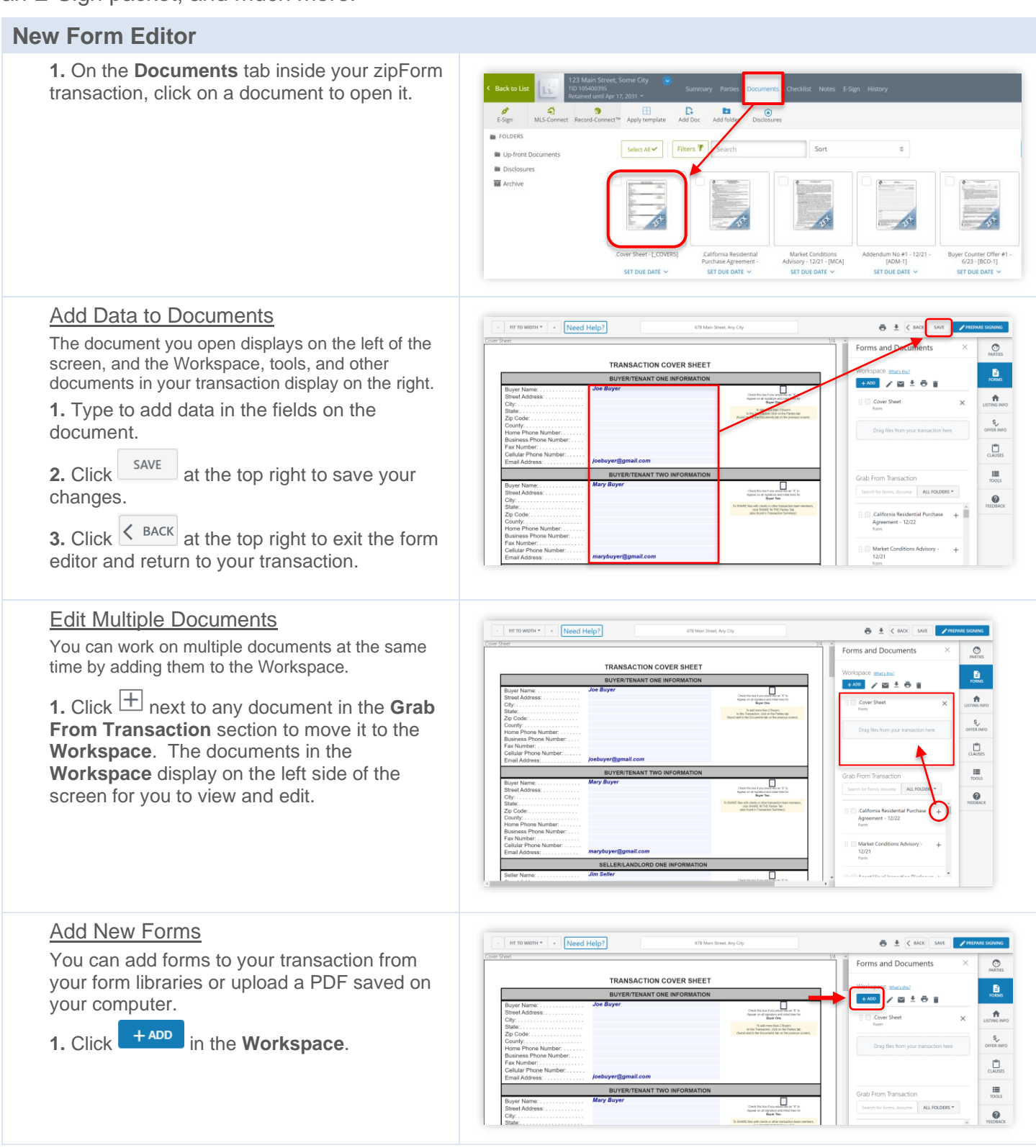

# zipForm® Plus: New Form Editor Basics

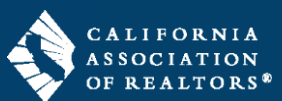

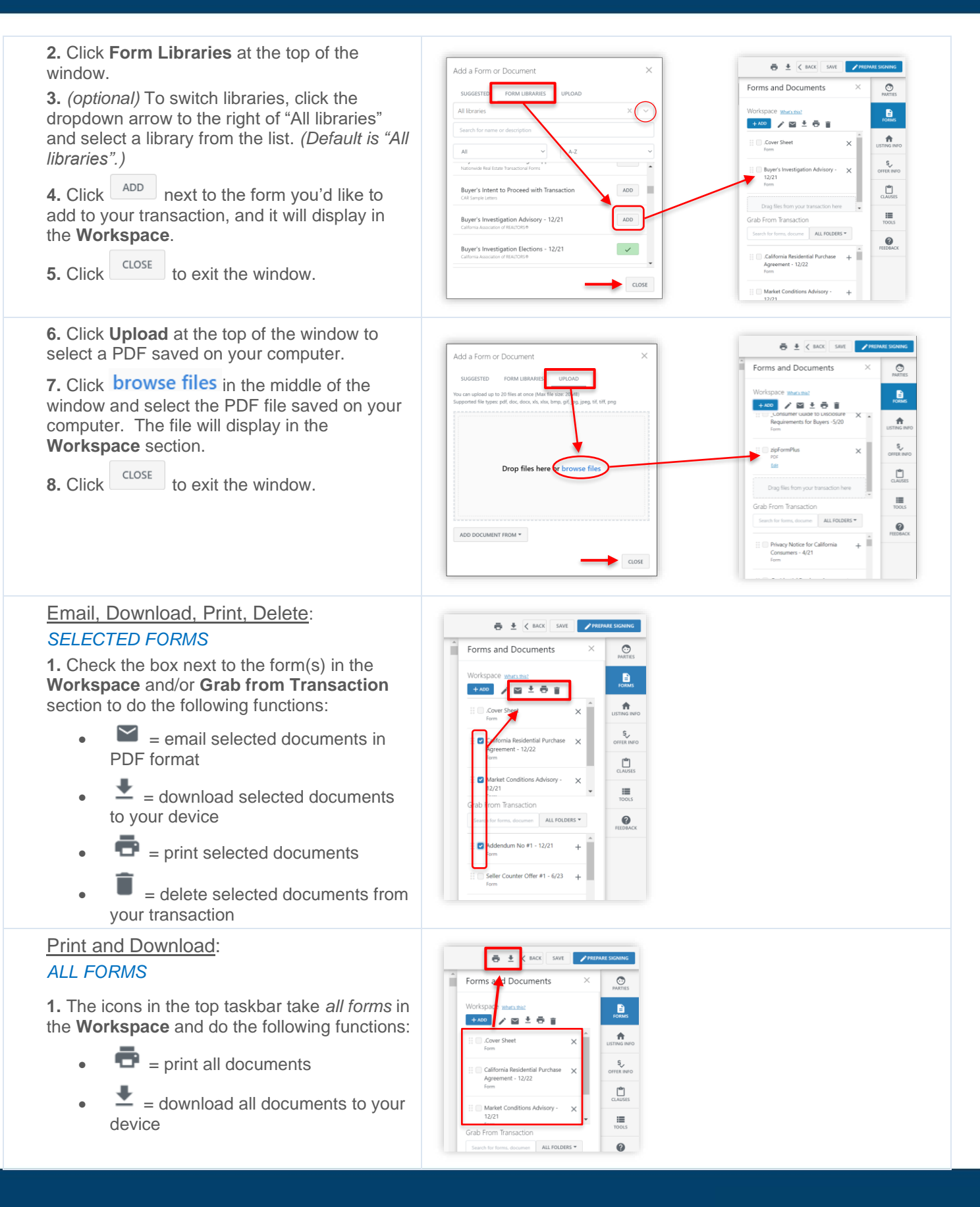

# zipForm® Plus: New Form Editor Basics

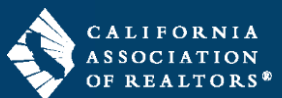

### **Create Signing Packets**

There are two ways to start a signing packet inside the New Form Editor: 1) for *selected documents* in the **Workspace** and **Grab from Transaction** sections, or 2) for *all documents* in the **Workspace**.

**1.** Inside your zipForm transaction, click **Documents** in the gray navigation bar, then click to open a document you'd like to send for signature.

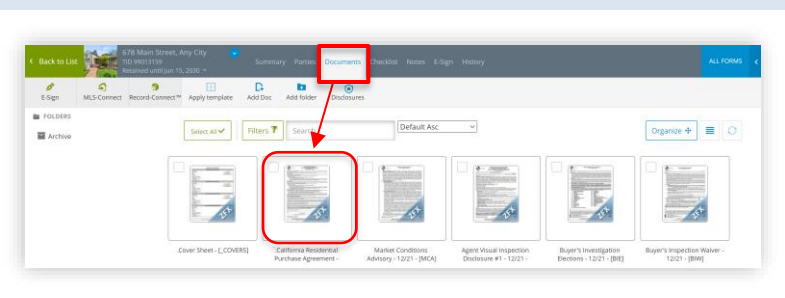

#### Selected Documents

**1.** Check the box next to the form(s) in the **Workspace** and/or **Grab from Transaction** section that you'd like to send for signature.

**2.** Click in the **Workspace** to start the Esign process.

The **Pen** icon is programmed to take only the selected documents in both the **Workspace** and the **Grab from Transaction** section and put them into a signing packet. On the next screens, you can remove documents, rearrange the order of the documents, and add more documents from your transaction.

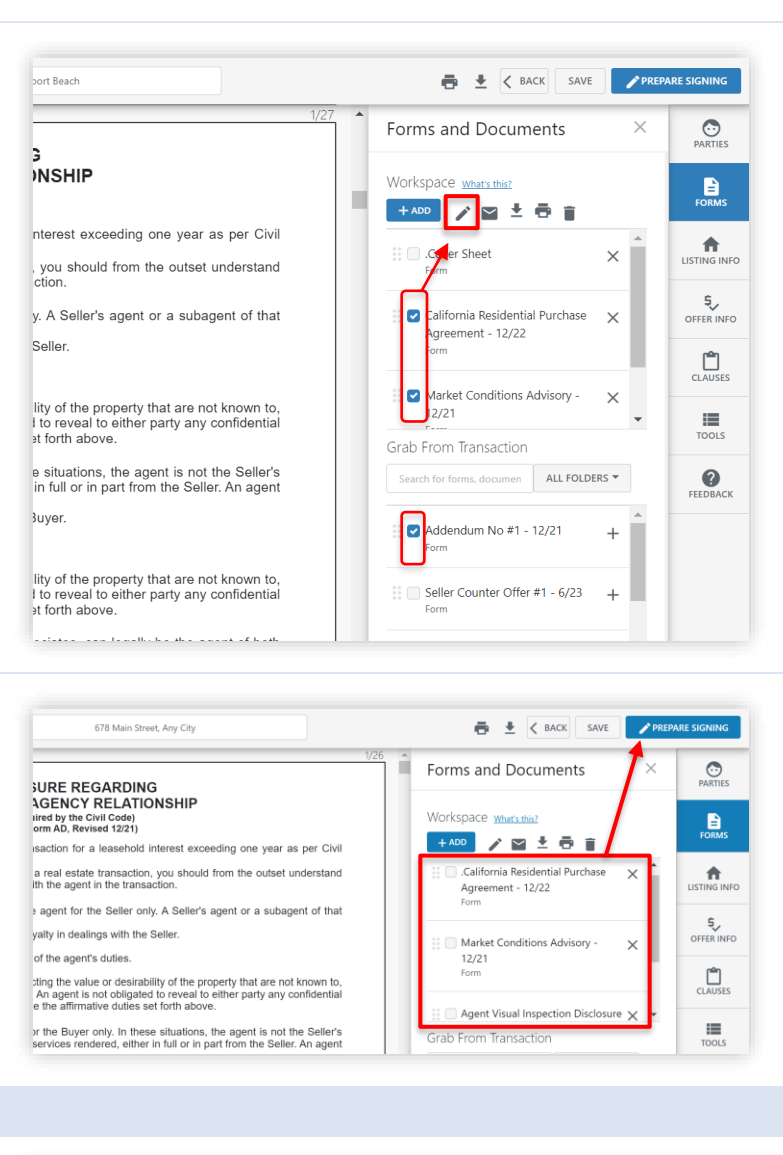

FIT TO WIDTH

ALIFORNIA

Need Help?

#### All Documents in the Workspace

**1.** Click **PREPARE SIGNING** to start the E-Sign process.

The **Prepare Signing** button is programmed to take all documents in the **Workspace** and put them into a signing packet. On the next screens, you can remove documents, rearrange the order of the documents, and add more documents from your transaction.

#### **Need Help?**

Inside the New Form Editor

1. Inside the New Form Editor, click  $\sqrt{\frac{N\text{eed Help?}}{N\text{ at the top left side}}}$ 

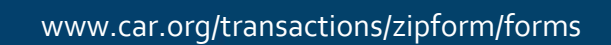

**DISCLOSURE REGARDING** 

REAL ESTATE AGENCY RELATIONSHIP

123 Main Street, Some City

### zipForm® Plus: New Form Editor Basics

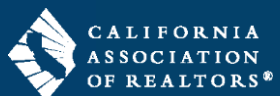

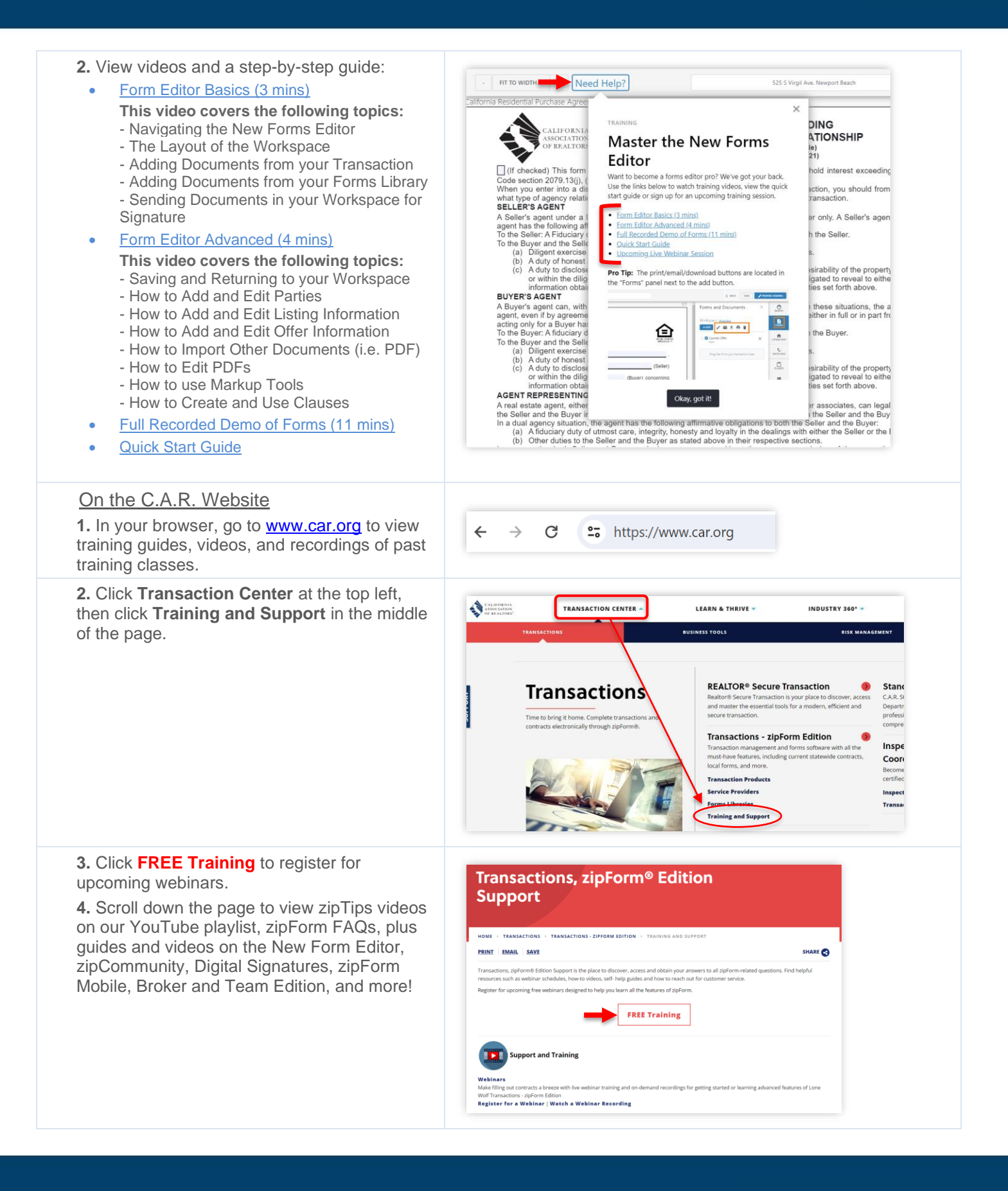